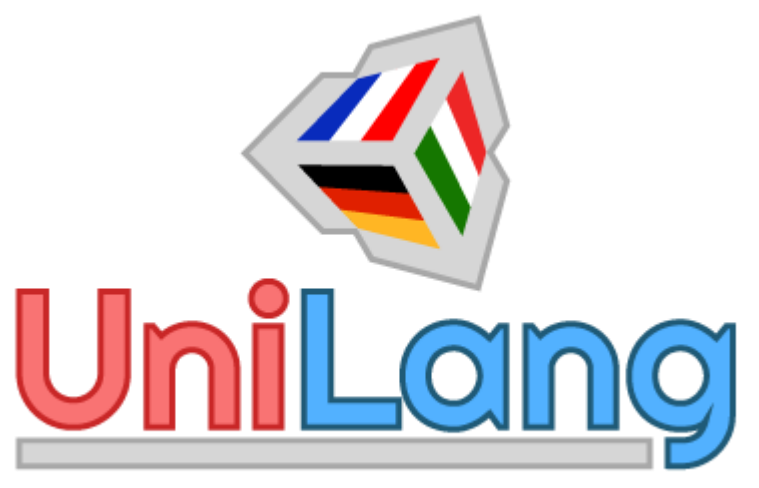

The easy way to translate your games

# Documentation

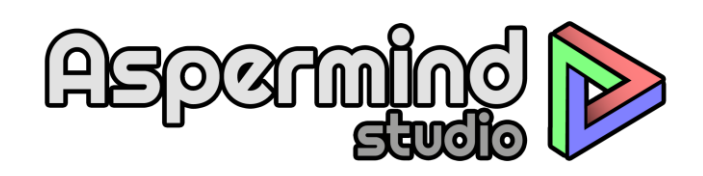

website: [https://aspermind.com](https://aspermind.com/) follow us:<https://twitter.com/Aspermind> email us: [support@aspermind.com](mailto:support@aspermind.com)

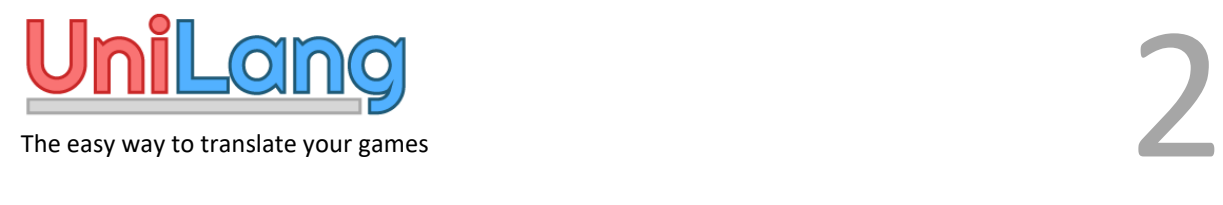

## <span id="page-1-0"></span>Presentation

Thank you for buying UniLang! The purpose of this plug-in is to make the translation of your games and tools a breeze. This document will help you get started with UniLang, and will show you how to create your text libraries and insert them into your program.

Note that UniLang needs Unity 4.6 or higher to work.

### Table of content

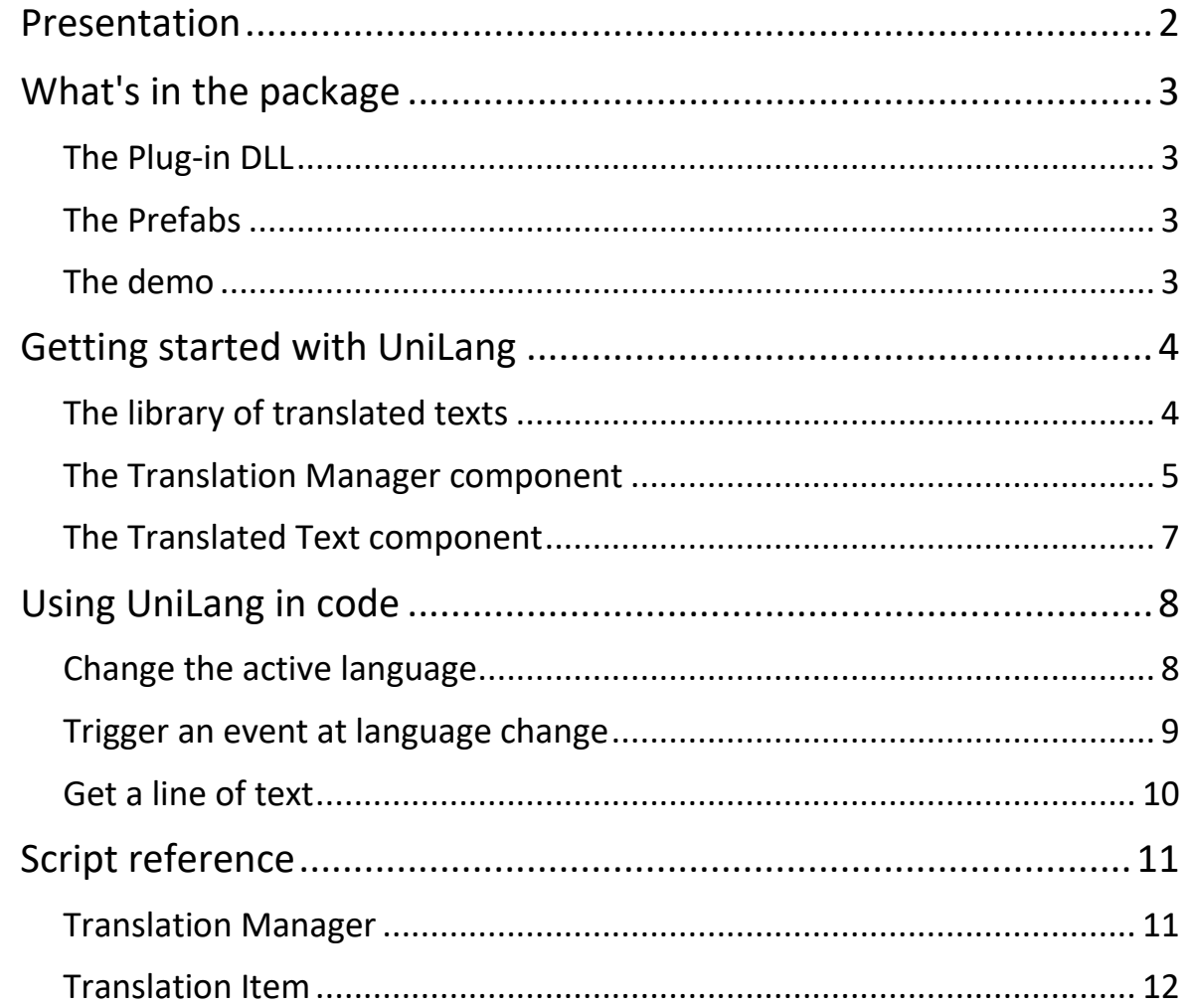

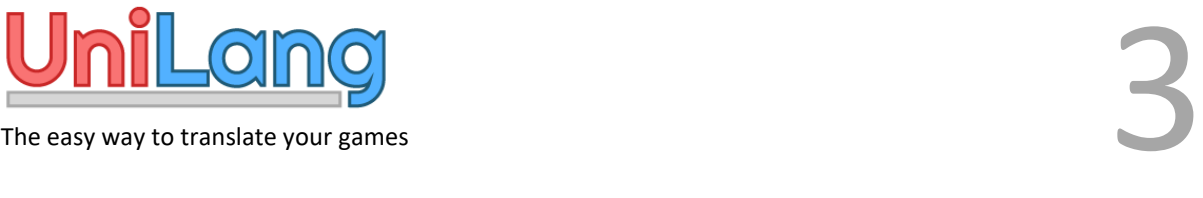

# <span id="page-2-0"></span>What's in the package

### <span id="page-2-1"></span>The Plug-in DLL

UniLang is available as a .dll file in the UniLang/Plugins directory. As soon as you import the package, UniLang will be available in your project.

### <span id="page-2-2"></span>The Prefabs

In the UniLang/Prefabs directory, you will find 2 prefabs that contain the 2 components offered by UniLang.

- **Translation Manager:** This component contains the UniLang core and must be in your scene for UniLang to work.
- **Translated Text:** this component is for use in your UI canvas and allows you to display translated text in a Text component.

### <span id="page-2-3"></span>The demo

UniLang contains a simple demo with commented source code to serve as a working example.

To try it, open the scene in the UniLang/Demo directory.

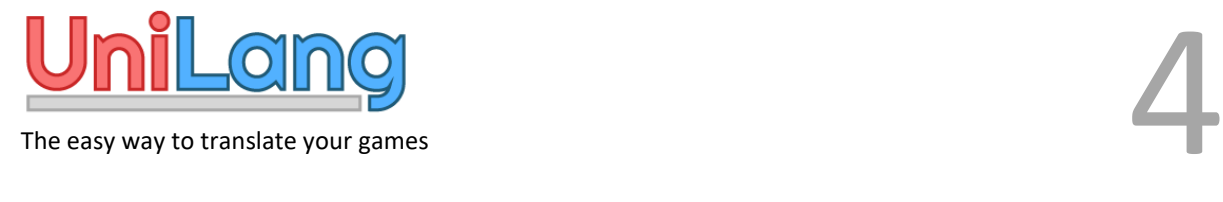

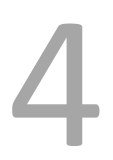

# <span id="page-3-0"></span>Getting started with UniLang

### <span id="page-3-1"></span>The library of translated texts

#### Create an XML file, and format it as follows:

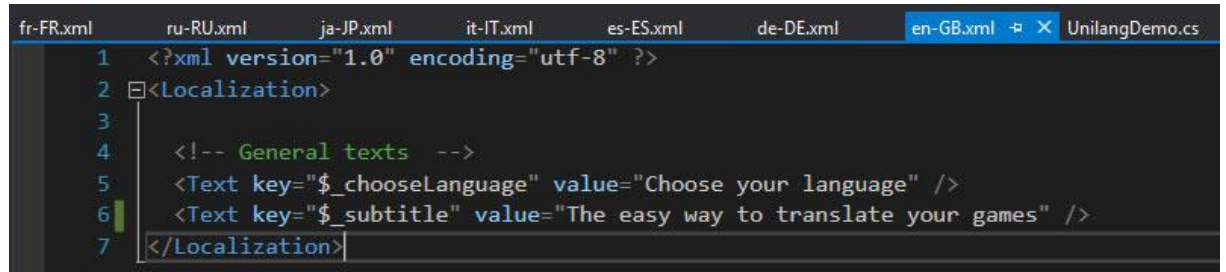

**Code :**

```
<?xml version="1.0" encoding="utf-8" ?>
<Localization>
   <Text key="$_chooseLanguage" value="Choose your language" />
   <Text key="$_subtitle" value="The easy way to translate your 
games" />
</Localization>
```
The file must start with

<?xml version="1.0" encoding="utf-8" ?>

Otherwise, you will get an error when starting the application.

Then, within the "Localization" node, for each line of text in your application, create a "Text" node with a key / value pair, the key being the code name of the line, and the value being the text to display.

Make an XML file by language, and name it so that it can be found without any problem.

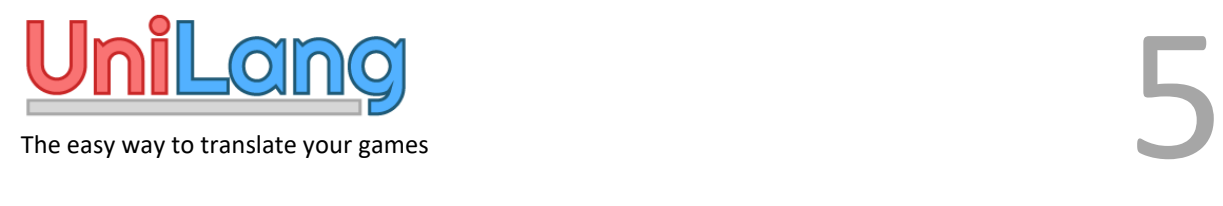

### <span id="page-4-0"></span>The Translation Manager component

In your scene, create a GameObject and add the Translation Manager component.

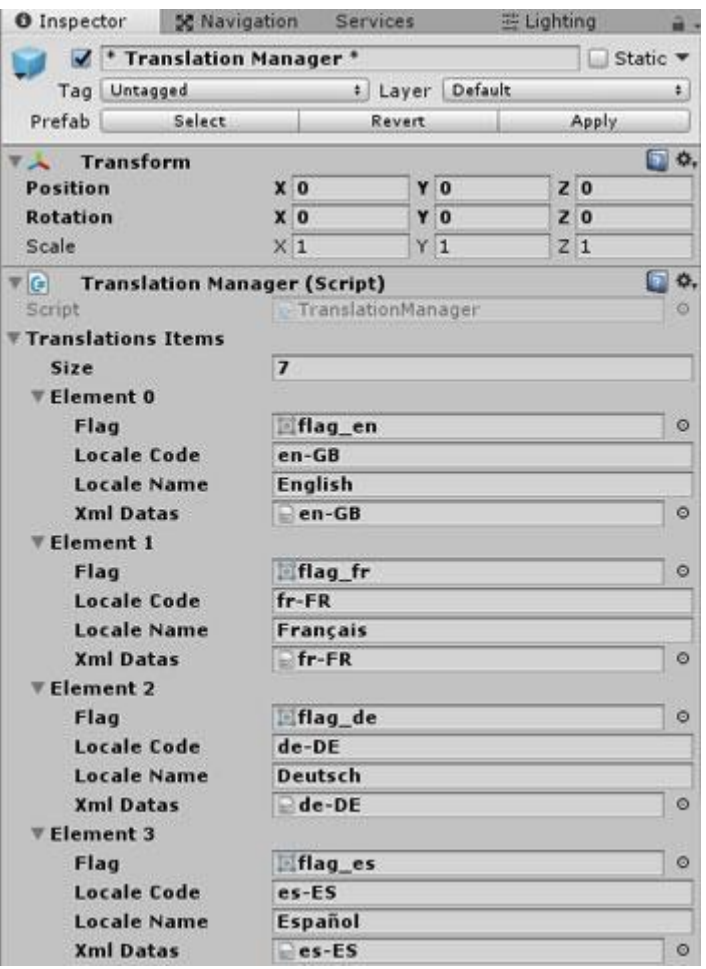

The component offers you to fill in a list of objects of type "Translation Item". The size of this collection is the number of languages you want to offer in your software. You can start with one, then add as your development cycle progresses.

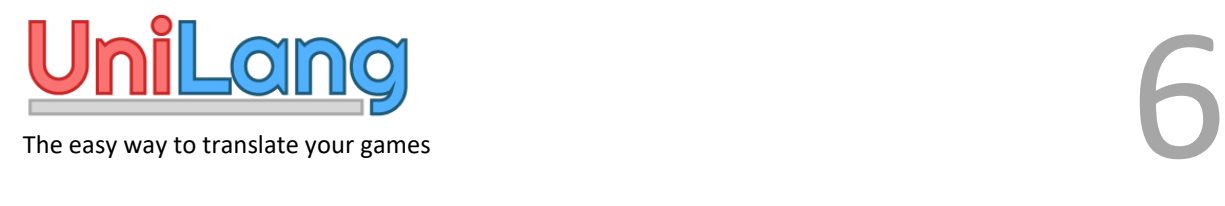

Each element contains 4 fields:

- **Flag** *(facultative):* a sprite containing the flag associated with that language. Useful for making a language selection screen (as in the demo).
- **Locale Code** *(facultative):* the ISO 639x code of the language. May be useful in some applications or in combination with other plug-ins.
- **Locale Name** *(facultative)***:** the name of this language.
- **Xml Datas:** the XML file containing your text library as key / value pairs.

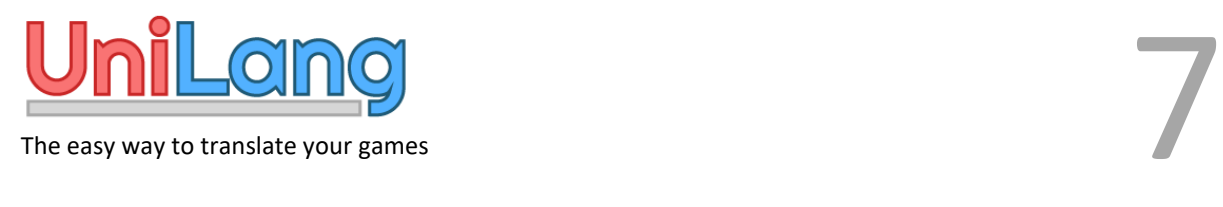

### <span id="page-6-0"></span>The Translated Text component

This component, very useful for creating your user interfaces, dynamically changes the text of a Text component according to the active language.

In your scene, create a Canvas UI and create an element of type Text. On this object, add the Translated Text component.

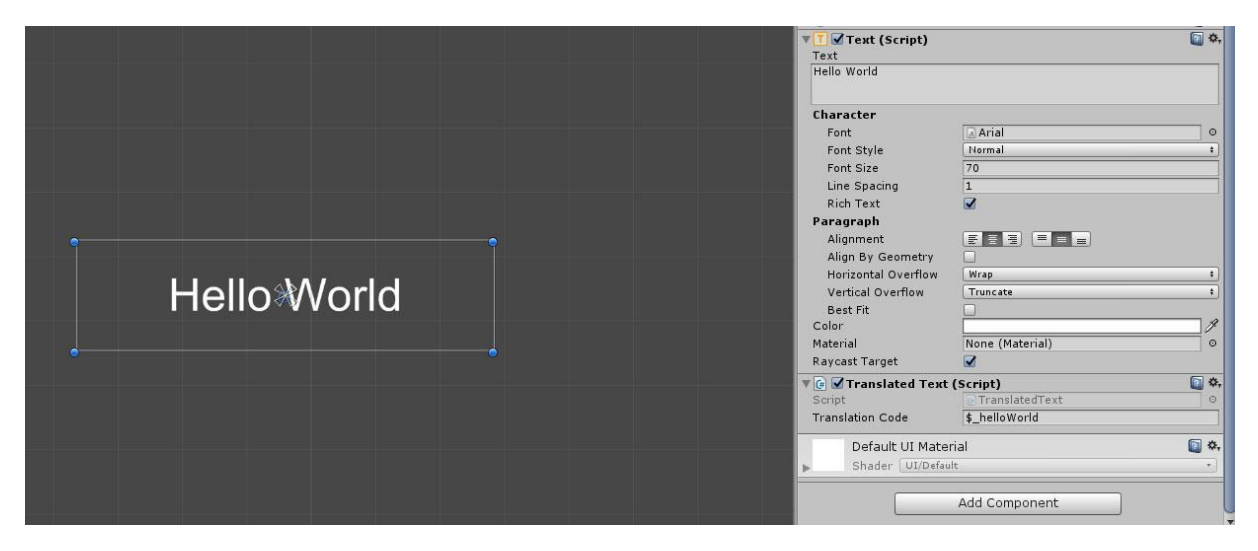

In the Translation Code field, insert the key of one of your texts.

Et voilà! This item will change its text automatically according to the language selected in the Translation Manager.

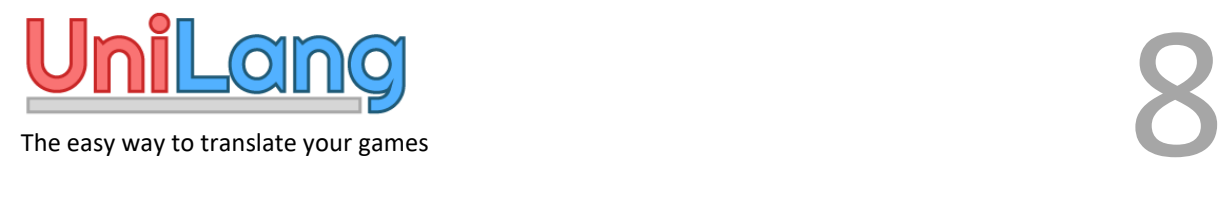

# <span id="page-7-0"></span>Using UniLang in code

There are several things you can do by code, such as triggering an event when the language changes (for example, to refresh your interface).

The first thing to do, is to declare the reference:

using UniLang;

<span id="page-7-1"></span>Change the active language

To change the active language, you must call TranslationManager.instance.ChangeLanguage() with as parameter the index number of the "Translation Item" list.

Exemple :

```
public void NextLanguage()
\{ this.currentLang++;
    if (this.currentLang == this.maxLang)
      this.currentLang = 0;
    TranslationManager.instance.ChangeLanguage(this.currentLang);
}
```
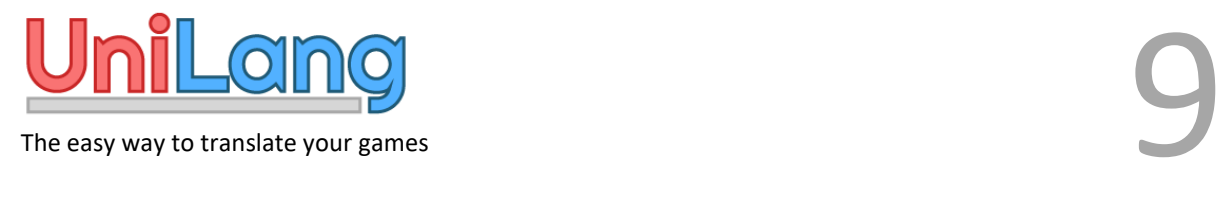

### <span id="page-8-0"></span>Trigger an event at language change

To trigger an event at language change, you must subscribe a method to the event TranslationManager.instance.OnChangeLanguage.

#### Exemple:

```
void Start()
{
     TranslationManager.instance.OnChangeLanguage += 
     ChangeLanguage;
}
private void ChangeLanguage()
{
     this.imgFlag.sprite = 
     TranslationManager.instance.CurrentFlag;
}
private void OnDestroy()
{
     TranslationManager.instance.OnChangeLanguage -= 
     ChangeLanguage;
}
```
This code changes the sprite of an image with the flag of the selected language.

Do not forget to unsubscribe the method to the event at the destruction of the GameObjet, so you won't encounter any errors.

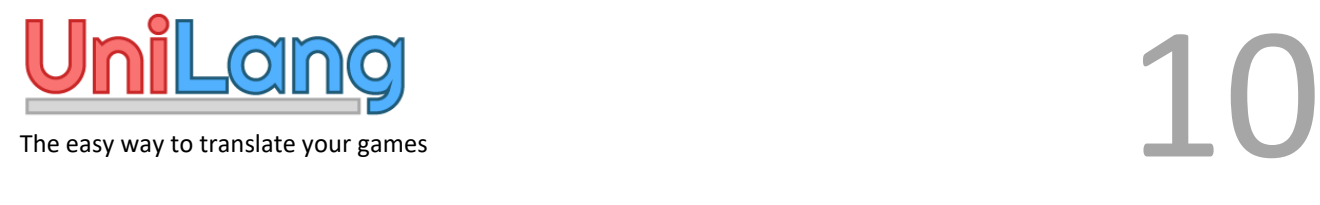

### <span id="page-9-0"></span>Get a line of text

To get a line of text in your text library, just call the method with the text key as parameter.

Exemple:

this.txtSubtitle.text = TranslationManager.instance.GetString("\$\_subtitle");

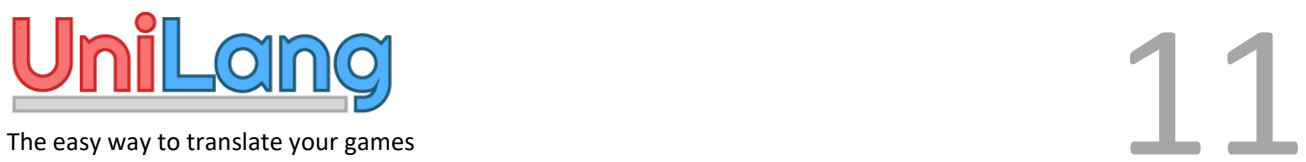

# <span id="page-10-0"></span>Script reference

### <span id="page-10-1"></span>Translation Manager

#### **Accessors**

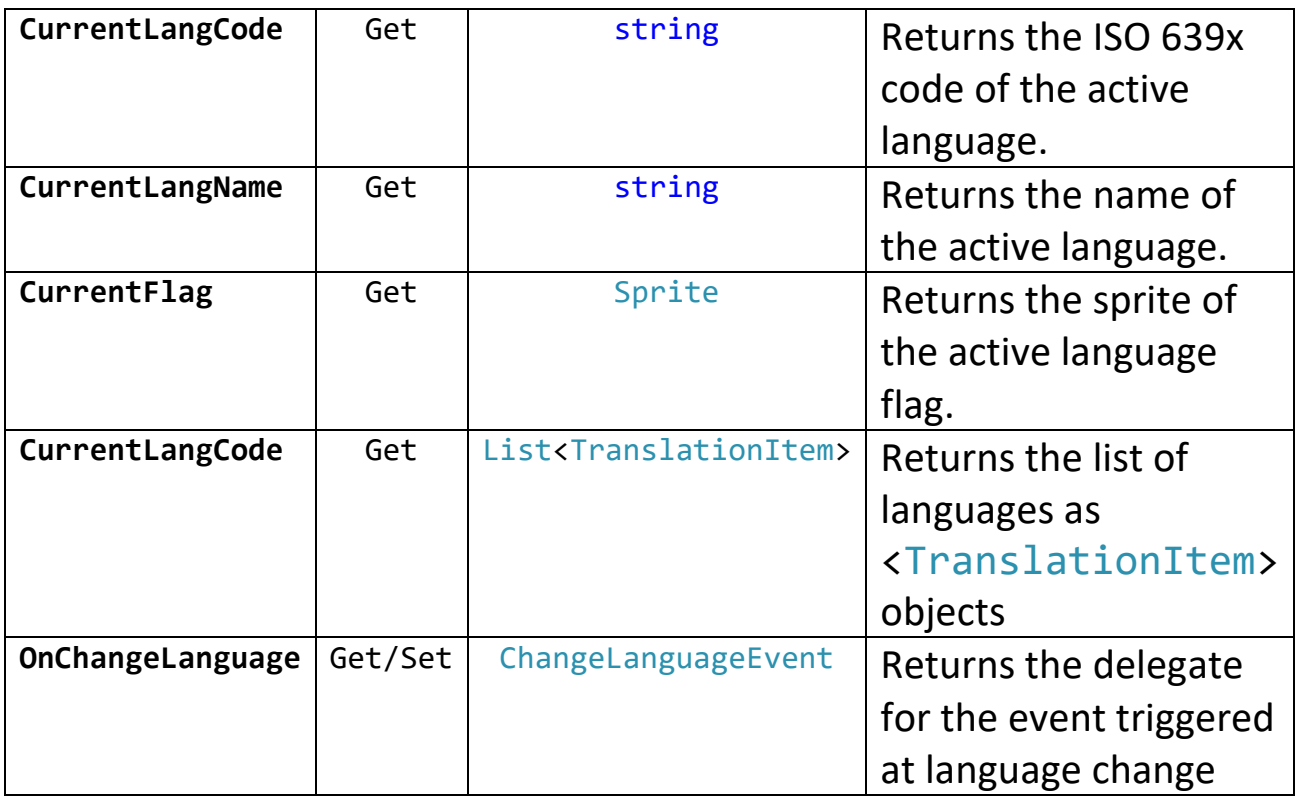

#### **Methods**

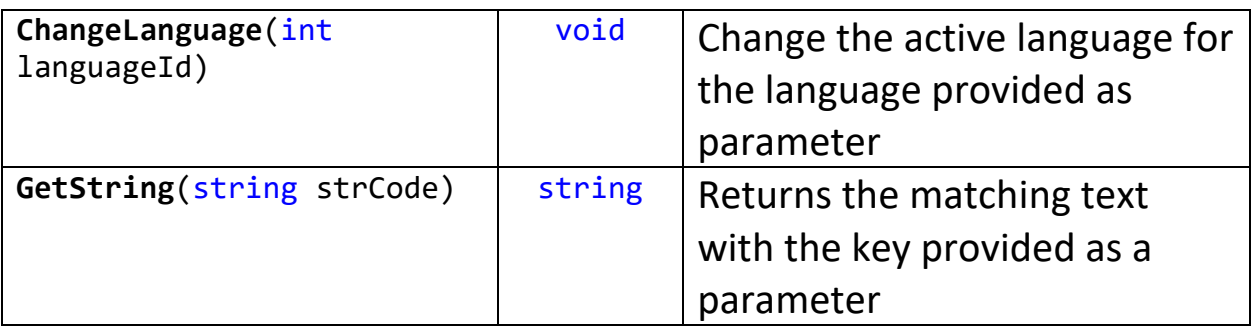

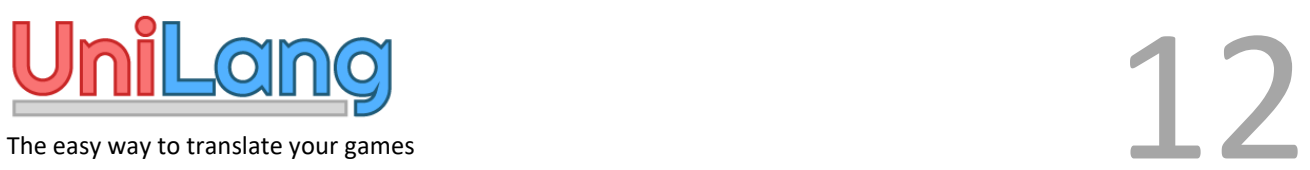

### <span id="page-11-0"></span>Translation Item

#### **Accessors**

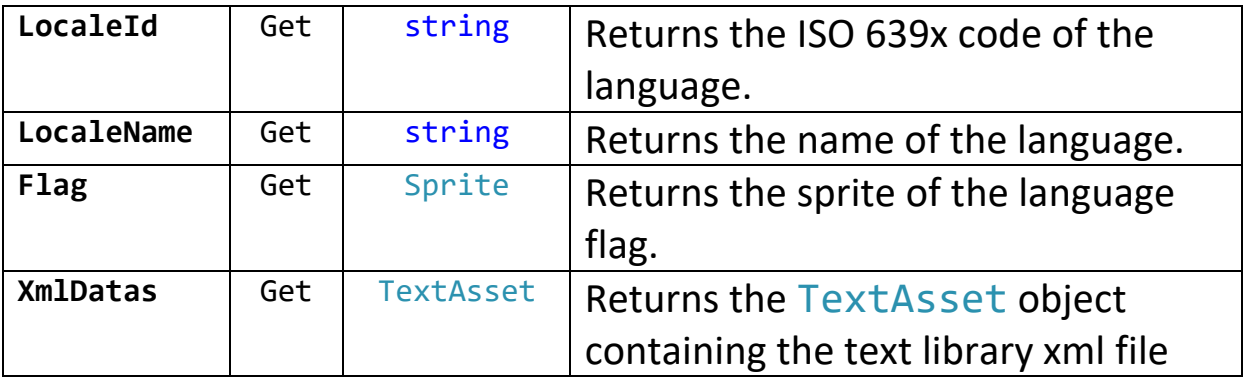